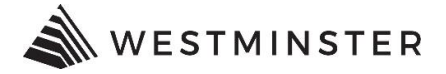

# **eTRAKiT RECOVERING PASSWORD**

#### **RECOVERING eTRAKiT PASSWORD**

Users can recover and reset their passwords through their profiles. Follow the steps below to recover and reset your password.

### **STEP 1: FORGOT PASSWORD**

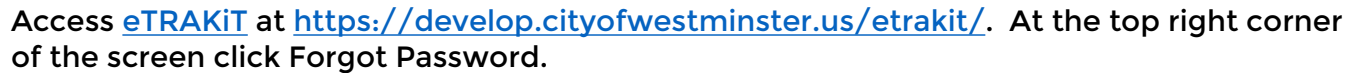

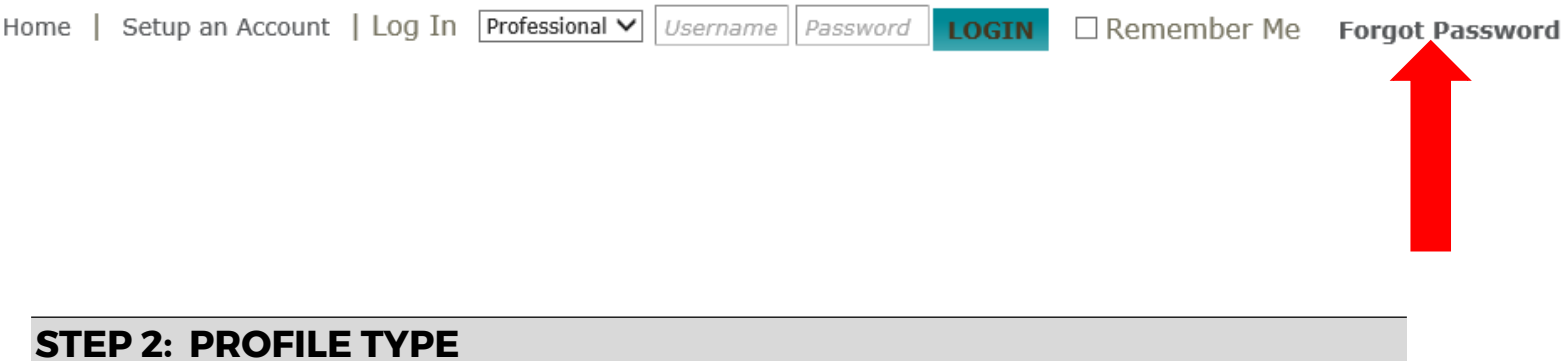

If you have previously established an eTRAKiT username with the City of Westminster, click "Contractor". Users that originally set up a public user account should click "Public Registered".

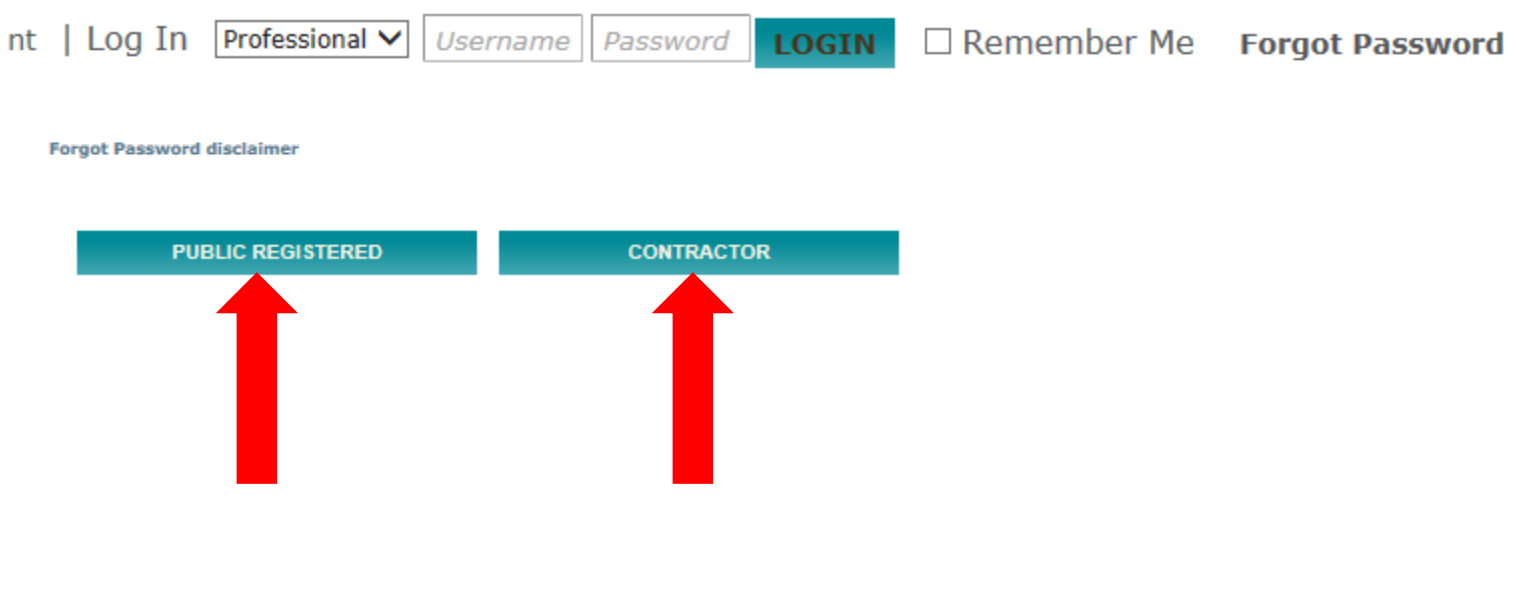

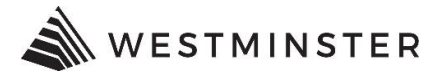

### **CONTRACTOR PASSWORD**

To recover a password associated with the City of Westminster contractor license, enter the eTRAKiT Contractor Registration Number. Click "Reset Password".

An email will be sent to the email address that is on file with the City of Westminster. It is important that the email associated with the contractor license is current.

The email will contain the necessary information needed to reset your password. If an email is not received make sure to check the SPAM folder.

### Forgot Password

Please enter your username which is your AEC Professional Contractor Registration Number.

Enter Contractor Registration Number:

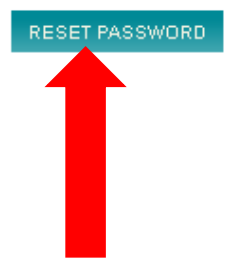

#### **PUBLIC USER PASSWORD**

For users who have a public account, enter the email that is associated with the account. Click "Reset Password". If the email address is associated with an account, an email will be sent with the necessary information to reset your password. If no email is received, there is not an account associated with the email address.

## **Forgot Password**

To begin the process for getting your password please enter your USER NAME below and click the RESET PASSWORD button.

**Enter Username:** 

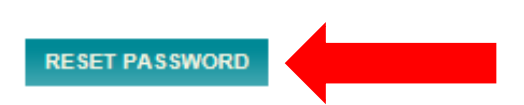

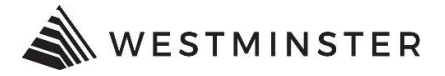

\*Please note, after 10 failed attempts to change your password you will be locked out of your account. If this happens please contact the Building Division at [permits@CityofWestminster.us](mailto:permits@cityofwestminster.us) or 303-658-2075 so Staff can reactivate your account.

For questions regarding passwords or resetting of a password, contact the Building Division at 303-658-2075.